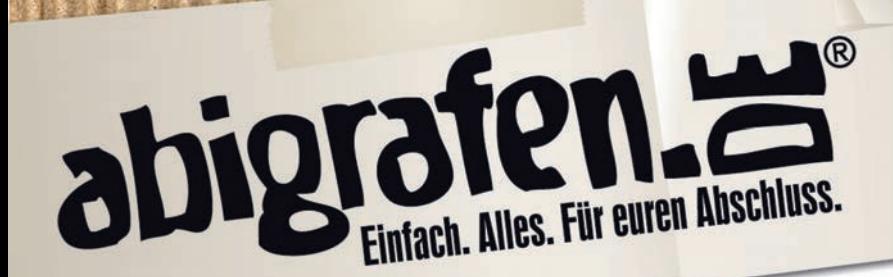

Seite 1 / 4

## Druckfähige PDF erstellen mit Adobe® InDesign®

Um eine druckfähige PDF aus Adobe® InDesign® zu erstellen, müsst ihr paar Einstellungen beim exportieren beachten. Insbesondere folgende Einstellungen sind beim Export wichtig, bzw. zu beachten:

- PDF-Version X-3:2003 Sandard
- Keine Transparenzen, (OPI-) Kommentare und Formularfelder
- Keine Verschlüsselungen, z. B. Kennwortschutz
- ein Output-Intent muss angegeben sein
- alle Schriften in Pfade Konvertieren
- Ebenen sind nicht erlaubt

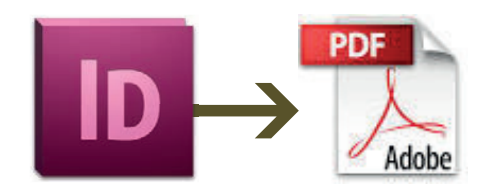

Falls euch das jetzt alles Spanisch vorkommt, macht das gar nix. In folgenden Screenshots zeigen wir euch im einzelnen, wo ihr die benötigtsen Einstellungen vornehmen könnt. Achtet einfach darauf, dass die Häakchen immer an der richtigen Stelle gesetzt sind. Je nach Platform oder Programmversion von InDesign kann die Darstellung etwas anderes ausehen – die Inhalte sollten aber identisch sein. Viele der gezeigten Einstellungen sind bereits als Standard hinterlegt. Überprüft aber trotzdem genau, ob die Einstellungen mit unseren Screenshots übereinstimmen.

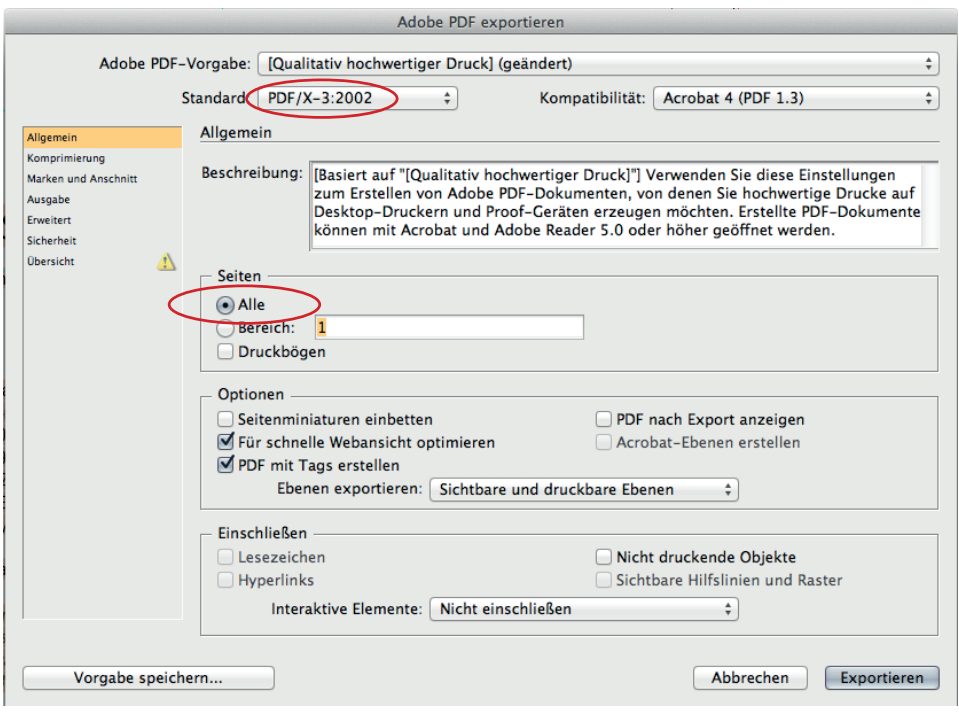

Die PDF-Version "PDF/X-3:2002" auswählen. Bei Seiten "Alle" wählen.

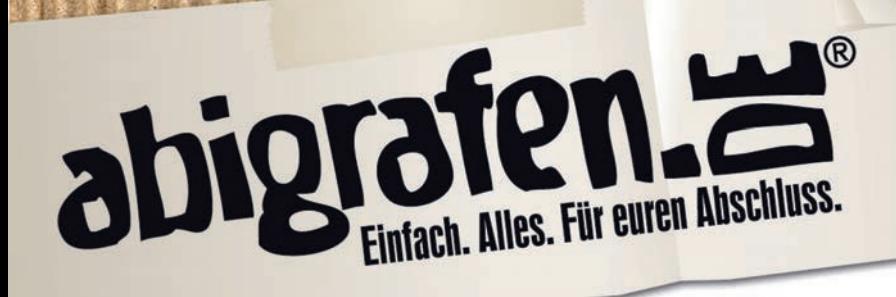

Seite 2 / 4

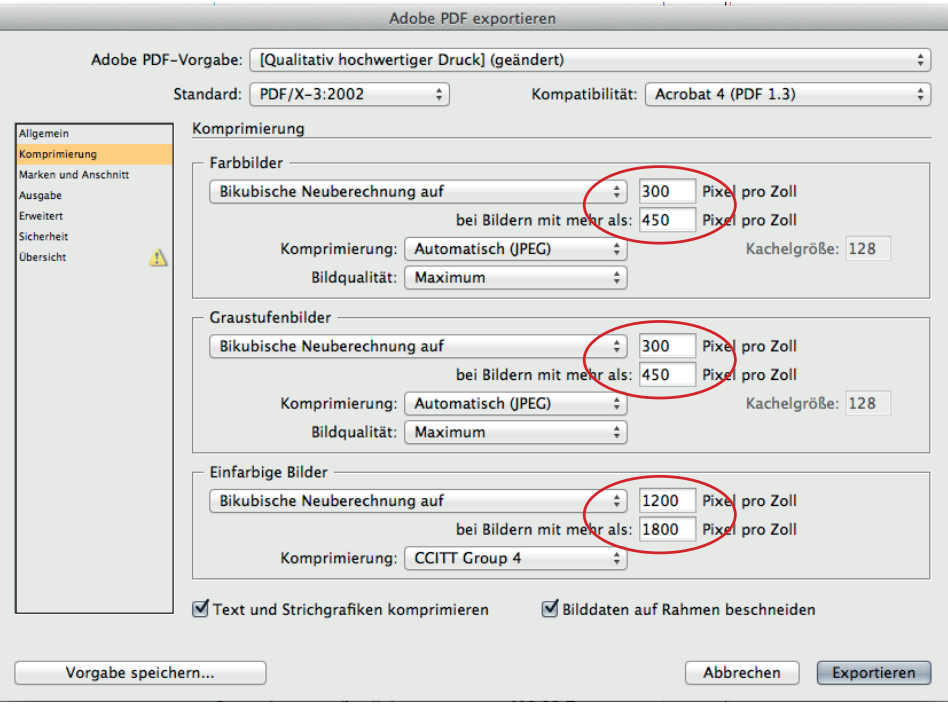

Ihr solltet die Standard-Einstellungen nicht verändern. Überprüft, ob die eingekreisten Zahlen mit euren übereinstimmen. Ansonsten ändert diese entsprechend.

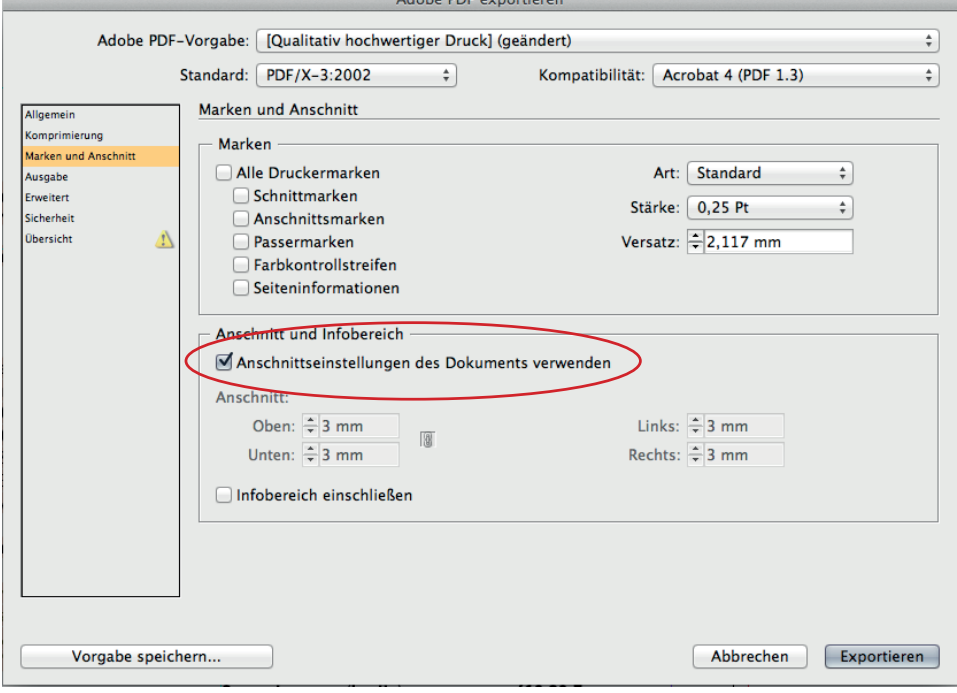

Beim "Marken" darf kein Häakchen sein! Bei "Anschnittseinstellungen des Dokuments verwenden" ein Häakchen machen. Wenn ihr die Datei wie vorgeschrieben inklusive 3 mm Beschnitt angelegt habt, erscheinen diese hier als Anschnitt (oben, unten, links und rechts).

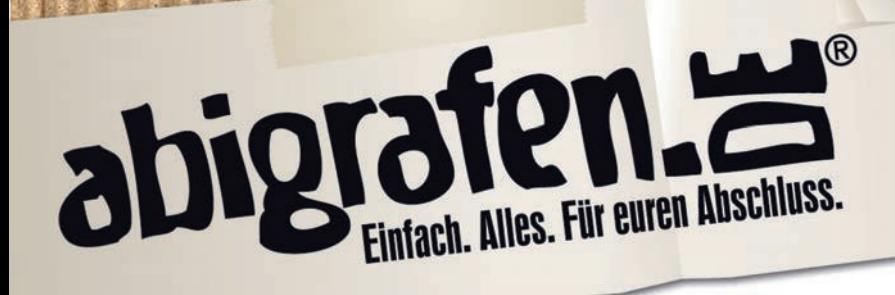

Seite 3 / 4

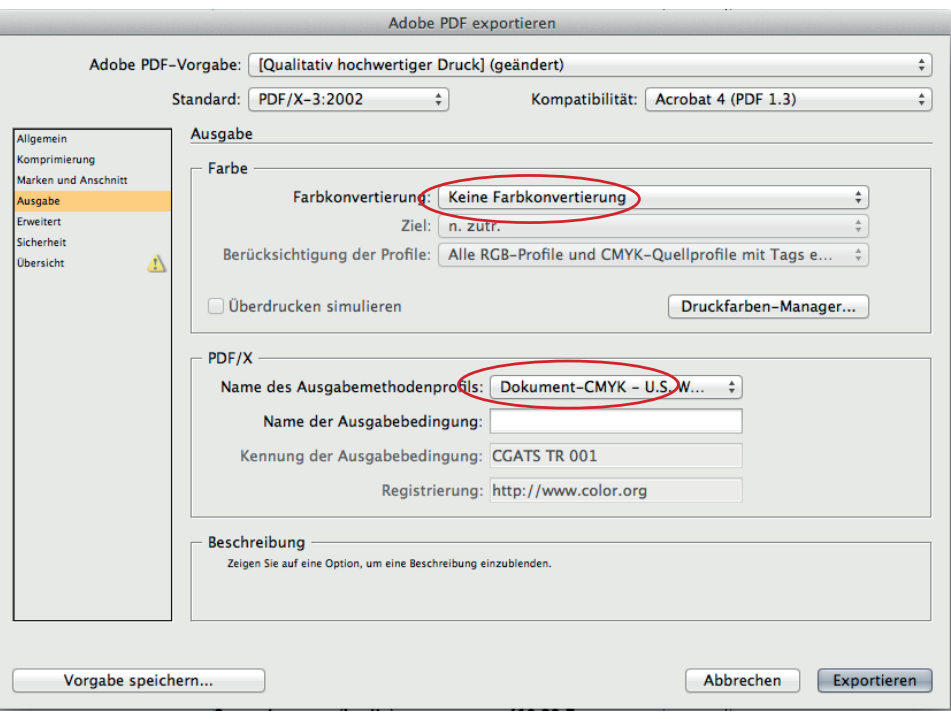

Hier solltet ihr ebenfalls die Standard-Einstellungen übernehmen. Das heißt: Keine Farbkonvertierung, Name des Ausgabeprofils ist "Domkument-CMYK".

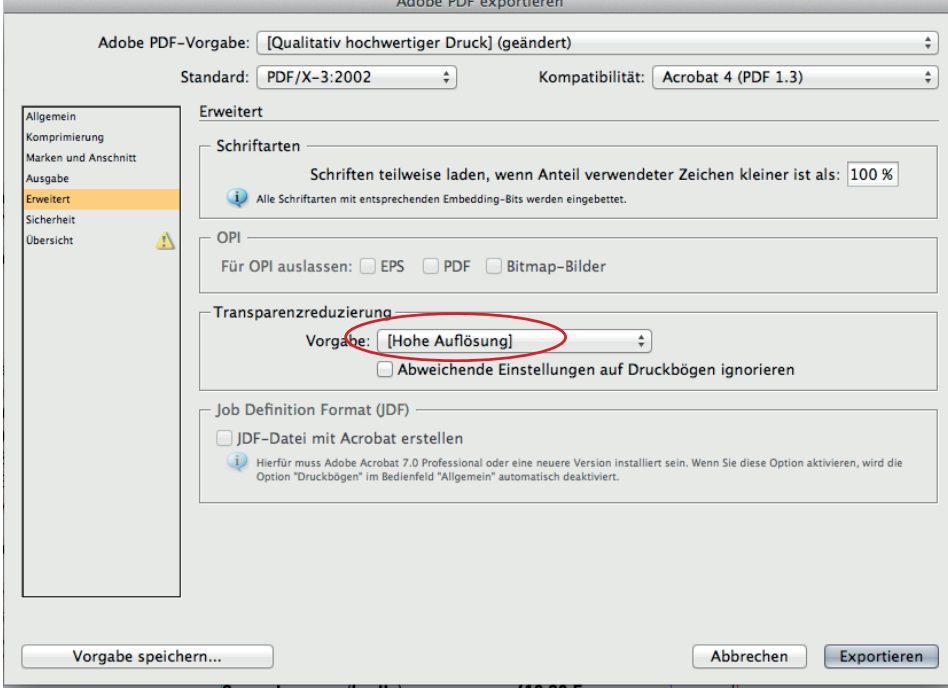

Hier solltet ihr ebenfalls die Standard-Einstellungen übernehmen. Wichtig ist, dass bei "Transparentreduzierung" als Vorgabe "Hohe Auflösung" eingestellt ist.

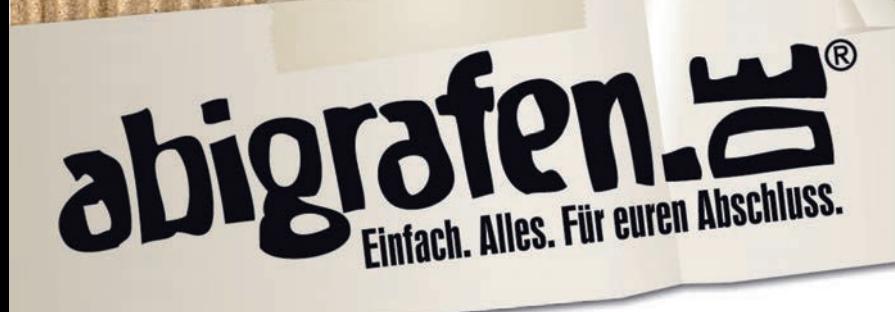

Seite 4 / 4

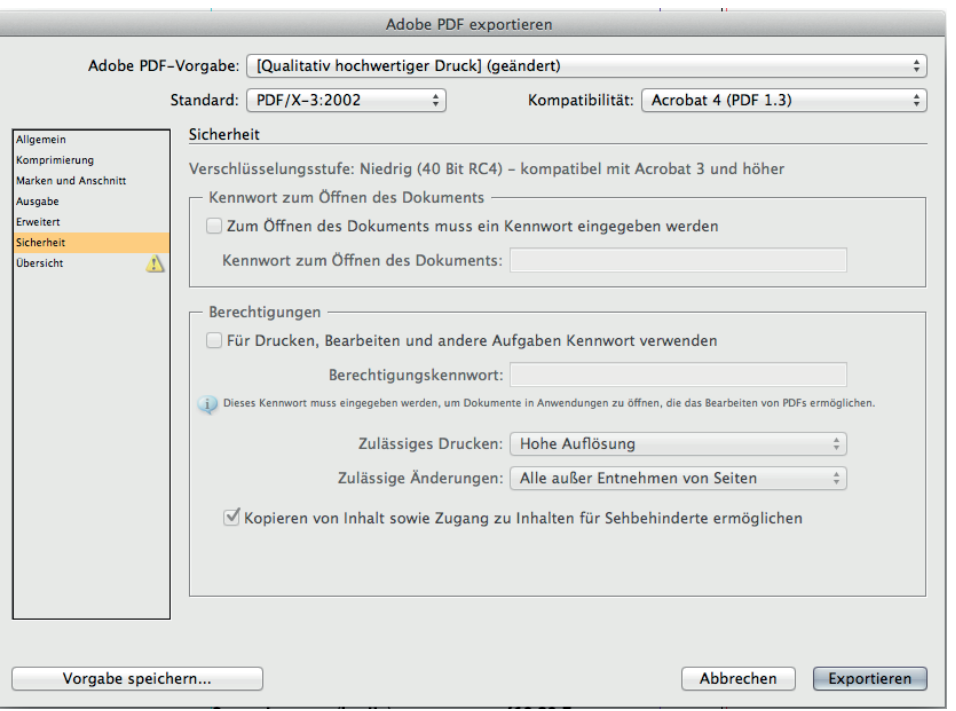

Beim Reiter Sicherheit bitte keine Einstellungen vornehmen!

Bei "Übersicht" findet ihr alle Einstellungen nochmal auf einen Blick.

## Abschließend auf "Exportieren" klicken und schon ist euer druckfertiges PDF erstellt :-)